# S software<sup>46</sup>

# ARIS INSTALLATION CLIENT

NOVEMBRE 2023 VERSION 10.0 - SERVICE RELEASE 24 AND HIGHER

This document applies to ARIS Version 10.0 and to all subsequent releases.

Specifications contained herein are subject to change and these changes will be reported in subsequent release notes or new editions.

Copyright © 2010 - 2023 Software AG, Darmstadt, Germany and/or Software AG USA Inc., Reston, VA, USA, and/or its subsidiaries and/or its affiliates and/or their licensors.

The name Software AG and all Software AG product names are either trademarks or registered trademarks of Software AG and/or Software AG USA Inc. and/or its subsidiaries and/or its affiliates and/or their licensors. Other company and product names mentioned herein may be trademarks of their respective owners.

Detailed information on trademarks and patents owned by Software AG and/or its subsidiaries is located at [https://softwareag.com/licenses.](https://softwareag.com/licenses)

Use of this software is subject to adherence to Software AG's licensing conditions and terms. These terms are part of the product documentation, located at <https://softwareag.com/licenses> and/or in the root installation directory of the licensed product(s).

This software may include portions of third-party products. For third-party copyright notices, license terms, additional rights or restrictions, please refer to "License Texts, Copyright Notices and Disclaimers of Third Party Products". For certain specific third-party license restrictions, please refer to section E of the Legal Notices available under "License Terms and Conditions for Use of Software AG Products / Copyright and Trademark Notices of Software AG Products". These documents are part of the product documentation, located at <https://softwareag.com/licenses> and/or in the root installation directory of the licensed product(s).

# <span id="page-2-0"></span>**Contenu**

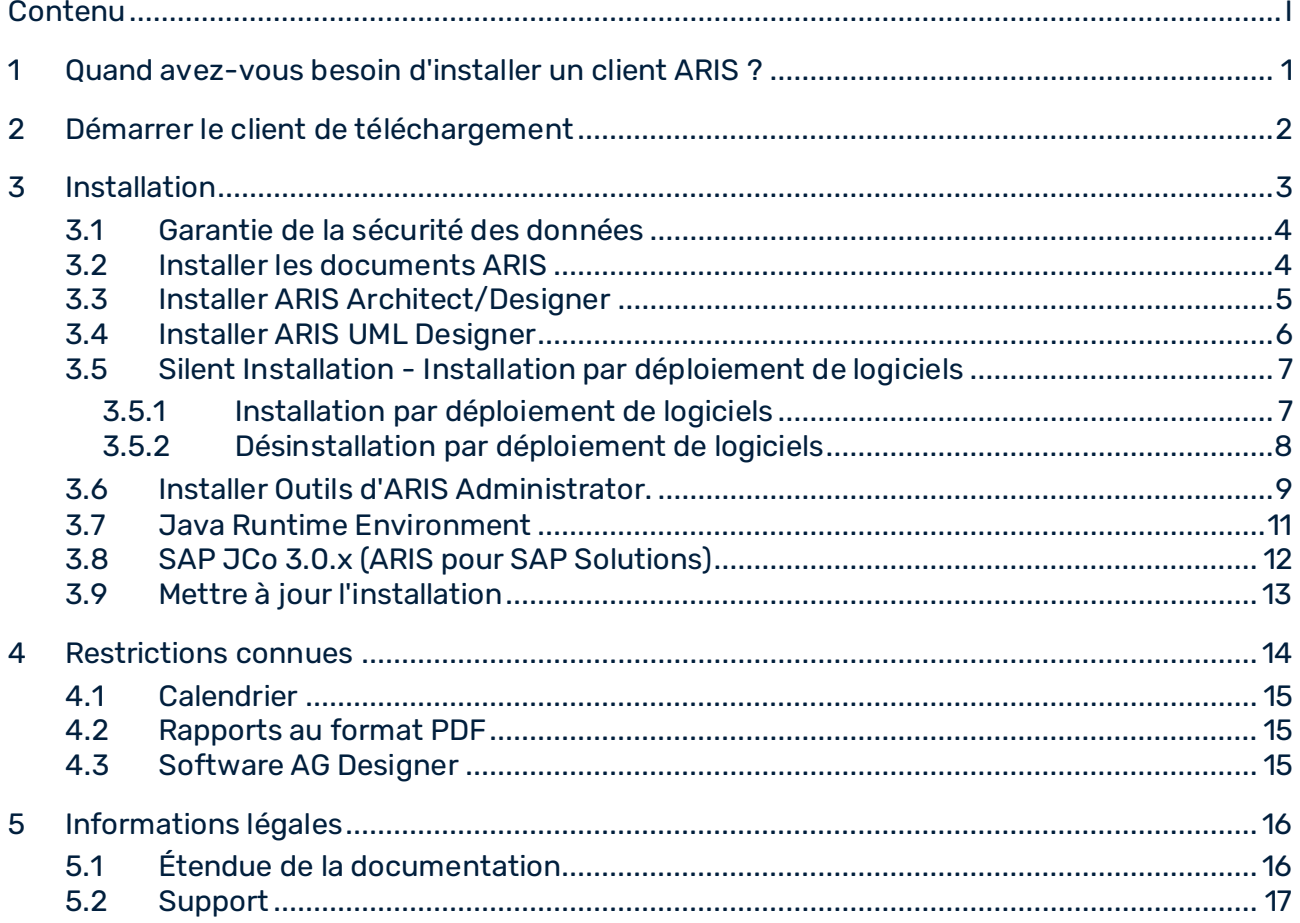

# <span id="page-3-0"></span>1 Quand avez-vous besoin d'installer un client ARIS ?

Vous pouvez démarrer un client ARIS comme client de téléchargement ARIS (page [2\)](#page-4-0). Les clients de téléchargement ARIS sont disponibles lorsqu'un serveur ARIS a été installé. **Dans ce cas, vous n'avez pas besoin d'installer un client ARIS**. Lorsque vous utilisez un client de téléchargement ARIS, seuls certains fichiers spécifiques à l'utilisateur, mais pas de fichiers programme, sont enregistrés sur l'ordinateur local et il est assuré que vous utilisez toujours la dernière version d'ARIS.

Vous devez installer un client ARIS (page [3\)](#page-5-0) localement uniquement si vous souhaitez utiliser un scénario à utilisateur unique. À partir de ARIS 10.0.16.0, le système de base de données **LOCAL** n'est plus fourni.

### <span id="page-4-0"></span>2 Démarrer le client de téléchargement

Vous pouvez démarrer un client ARIS comme client de téléchargement.

#### **Condition préalable**

- L'environnent Java Runtime (page [11\)](#page-13-0) est installé sur chaque ordinateur à partir duquel client de téléchargement ARIS sera démarré.
- Les utilisateurs doivent avoir les droits de licence ARIS Architect ou ARIS Designer.
- Les utilisateurs doivent avoir des droits de fonctions et d'accès correspondant à leurs rôles d'utilisateur. Ces droits sont gérés dans l'Administration ARIS de même que dans ARIS Architect.
- Si les applets Java ne sont pas pris en charge, l'extension de fichier **.JAR** doit être affectée au JRE sur l'ordinateur de l'utilisateur.

#### **Procédure**

1. Ouvrez votre navigateur et saisissez le lien fourni par votre administrateur :

### **Syntaxe** : **https://<adresse IP ou nom d'hôte entièrement qualifié>:<port d'équilibrage de charge>/#<nom du locataire>/home**

Vous devez saisir le numéro de port uniquement si le port standard **443** a été changé ou redirigé. Le dialogue de connexion s'affiche. Connectez-vous.

- 2. Cliquez sur votre nom d'utilisateur (dans le coin supérieur droit).
- 3. Cliquez sur **Clients de téléchargement**.
- 4. Cliquez sur le bouton de commande **Démarrer** à côté d'client de téléchargement ARIS avec lequel vous souhaitez travailler. Si l'applet Java est utilisé, client de téléchargement ARIS démarre immédiatement. Sinon, un fichier **ARIS downloader JAR** est utilisé.
- 5. Enregistrez le fichier **ARIS downloader JAR** localement. Le nom de ce fichier est une combinaison du nom du produit client de téléchargement ARIS et du nom de serveur. Par conséquent, pour différents clients de téléchargement, différents fichiers **JAR** seront téléchargés.
- 6. Double-cliquez sur le fichier **JAR**. L'ARIS downloader démarre. Un dialogue d'avancement surveille le téléchargement initial. L'ARIS downloader vérifie si l'client de téléchargement ARIS existe déjà et s'il correspond toujours au client disponible sur ce serveur. Au besoin, il télécharge une nouvelle version de l'client de téléchargement ARIS. Le dialogue **Lancer ARIS** s'affiche.
- 7. Entrez votre nom d'utilisateur et votre mot de passe.
- 8. Cliquez sur **OK**.

Le client ARIS est ouvert.

### <span id="page-5-0"></span>3 Installation

Ce chapitre traite des installations du logiciel client ARIS (rich client) sur les systèmes d'exploitation Microsoft® Windows. Ce logiciel offre toutes les fonctionnalités pour définir les méthodes et les filtres, créer des scripts et des formats caractères, etc. Installer le client ARIS signifie que vous installez tous les fichiers programme localement sur votre ordinateur. Éditeur de symboles ARIS est toujours installé automatiquement.

### **Condition préalable**

Pour télécharger le package, vous devez vous connecter au Centre de téléchargement ARIS [\(https://aris.softwareag.com/\)](https://aris.softwareag.com/). Vous avez reçu des informations vous indiquant comment vous enregistrer, puis télécharger le package d'installation de la part de Software AG ou de votre organisation des ventes Software AG (page [16\)](#page-18-2).

Chacune de ces installations est présentée étape par étape. Les instructions partent du principe que vous procédez **pour la première fois** aux installations à l'aide du programme d'installation **Setup.exe**. Le programme d'installation du client Microsoft® Windows se trouve dans le package d'installation ARIS, sous

#### **ARIS\_Installation\_and\_Documentation<version>\Windows setup\ARIS\_Client**.

Si des fichiers système sont modifiés suite à une installation, vous serez invité après l'installation à redémarrer votre ordinateur.

Merci de lire attentivement les informations légales

[\(https://softwareag.com/licenses/default.html\)](https://softwareag.com/licenses/default.html).

Vous trouverez des informations sur les exigences matérielles et logicielles dans le document **Configuration ARIS requise** dans le dossier

<ARIS\_Installation\_and\_Documentation-<version>>\**Documentation** ou vous pouvez le télécharger ici [\(https://empower.softwareag.com/Products/default.asp?\)](https://empower.softwareag.com/Products/default.asp?).

# <span id="page-6-0"></span>3.1 Garantie de la sécurité des données

Pour que la communication entre un serveur ARIS et des clients se passe en toute sécurité et fiabilité, protégez votre système contre les accès non autorisés en installant un pare-feu. Veuillez vous assurer qu'ARIS est intégré de manière sécurisée dans votre environnement informatique.

ARIS requiert une connexion TCP/IP qui fonctionne avec une résolution de nom correcte du serveur de nom de domaine (DNS, **D**omain **N**ame **S**ervice). Veuillez contacter votre administrateur si des problèmes de connexion surviennent.

# <span id="page-6-1"></span>3.2 Installer les documents ARIS

Les documents techniques sont installés avec tous les produits ARIS que vous installez.

### **Procédure**

Procédez tel que décrit pour l'installation initiale (page [3\)](#page-5-0).

Le programme d'installation copie les documents techniques dans votre dossier d'installation. Vous trouverez les documents sous **<dossier d'installation>\client\doc\en\documents**, par exemple sous **C:\SoftwareAG\ARIS10.0\client\doc\en\documents**.

# <span id="page-7-0"></span>3.3 Installer ARIS Architect/Designer

Le présent chapitre décrit l'installation d'ARIS Architect/Designer sur des systèmes d'exploitation Microsoft® Windows. Selon votre licence, ARIS Architect ou ARIS Designer s'ouvre au démarrage du programme.

En cas d'installation de langues supplémentaires, les documents et fichiers d'aide pour cette langue sont installés automatiquement.

### **Procédure**

1. Assurez-vous que la configuration système requise est respectée pour tous les produits et fonctionnalités. Le programme d'installation du client Microsoft<sup>®</sup> Windows se trouve dans le package d'installation ARIS, sous

**ARIS\_Installation\_and\_Documentation<version>\Windows setup\ARIS\_Client**.

- 2. Double-cliquez sur le programme d'installation **setup.exe**.
- 3. Cliquez sur **Suivant**.
- 4. Activez la case **J'accepte les conditions de cet accord de licence** si vous avez lu les accords de licence et que vous les acceptez.
- 5. Cliquez sur **Suivant**.
- 6. Sélectionnez le répertoire d'installation.

Pour installer les produits dans un autre répertoire que celui proposé, cliquez sur **Modifier**. Saisissez le chemin souhaité dans le champ **Chemin** ou accédez au répertoire souhaité dans le champ **Répertoires**, puis cliquez sur **OK**.

7. Cliquez sur **Suivant**.

Tous les produits vous sont proposés à l'installation.

- 8. Sélectionnez **ARIS Architect/Designer**.
- 9. Cliquez sur **Suivant**.
- 10. Cliquez sur **Installer**.

La procédure d'installation est en cours d'exécution. Vous recevrez une notification lorsqu'elle sera terminée.

11. Cliquez sur **Terminer**.

L'installation est terminée et le programme d'installation se ferme.

### <span id="page-8-0"></span>3.4 Installer ARIS UML Designer

Le présent chapitre décrit l'installation d'ARIS UML Designer sur des systèmes d'exploitation Microsoft® Windows.

En cas d'installation de langues supplémentaires, les documents et fichiers d'aide pour cette langue sont installés automatiquement.

#### **Procédure**

1. Assurez-vous que la configuration système requise est respectée pour tous les produits et fonctionnalités. Le programme d'installation du client Microsoft<sup>®</sup> Windows se trouve dans le package d'installation ARIS, sous

**ARIS\_Installation\_and\_Documentation<version>\Windows setup\ARIS\_Client**.

- 2. Double-cliquez sur le programme d'installation **setup.exe**.
- 3. Cliquez sur **Suivant**.
- 4. Activez la case **J'accepte les conditions de cet accord de licence** si vous avez lu les accords de licence et que vous les acceptez.
- 5. Cliquez sur **Suivant**.
- 6. Sélectionnez le répertoire d'installation.

Pour installer les produits dans un autre répertoire que celui proposé, cliquez sur **Modifier**. Saisissez le chemin souhaité dans le champ **Chemin** ou accédez au répertoire souhaité dans le champ **Répertoires**, puis cliquez sur **OK**.

7. Cliquez sur **Suivant**.

Tous les produits vous sont proposés à l'installation.

- 8. Sélectionnez **ARIS UML Designer**.
- 9. Cliquez sur **Suivant**.
- 10. Cliquez sur **Installer**.

La procédure d'installation est en cours d'exécution. Vous recevrez une notification lorsqu'elle sera terminée.

11. Cliquez sur **Terminer**.

L'installation est terminée et le programme d'installation se ferme.

### <span id="page-9-0"></span>3.5 Silent Installation - Installation par déploiement de logiciels

Vous pouvez installer les clients ARIS par déploiement de logiciels (page [7\)](#page-9-1) dans votre entreprise sans qu'aucune interaction d'un utilisateur ne soit nécessaire sur l'ordinateur client.

# <span id="page-9-1"></span>3.5.1 Installation par déploiement de logiciels

Vous pouvez installer le client ARIS par déploiement de logiciels dans votre entreprise.

### **Condition préalable**

Le fichier **silent.properties** ne doit contenir aucun chemin relatif.

#### **Procédure**

- 1. Copiez le répertoire **ARIS\_Client** de votre package d'installation ARIS sous **ARIS\_Installation\_and\_Documentation<version>\Windows setup\** vers votre disque dur. Vous le trouverez sur le support d'installation sous **Setup/Windows**.
- 2. Pour installer des clients ARIS, ouvrez le fichier **silent.properties** et ajustez les paramètres au besoin. Suivez les instructions données dans ce fichier.
- 3. Ouvrez une ligne de commande puis exécutez le programme d'installation avec le paramètre **silent**.

**Exemple** : setup.exe -s silent

L'installation est lancée et les produits saisis sont installés dans le répertoire cible spécifié dans le fichier **silent.properties**.

# <span id="page-10-0"></span>3.5.2 Désinstallation par déploiement de logiciels

La procédure de désinstallation d'un client ARIS par déploiement de logiciels est la suivante.

#### **Condition préalable**

Le fichier **silent.properties** ne doit contenir aucun chemin relatif.

#### **Procédure**

- 1. Copiez le répertoire **ARIS\_Client** de votre package d'installation ARIS sous **ARIS\_Installation\_and\_Documentation<version>\Windows setup\** vers votre disque dur s'il n'existe pas déjà, par exemple en raison d'une installation par déploiement de logiciel (page [7\)](#page-9-0).
- 2. Adaptez le fichier **silent.properties** et ajustez les paramètres au besoin. Suivez les instructions données dans ce fichier.
- 3. Ouvrez une ligne de commande puis exécutez le programme d'installation avec les paramètres **silent** et **removeonly**.

**Exemple** : setup.exe -s silent -removeonly

L'installation est lancée et les produits saisis sont désinstallés du répertoire cible spécifié dans le fichier **silent.properties**. Le répertoire d'installation est conservé et le sous-répertoire **Backup** y est créé pour y enregistrer la configuration.

# <span id="page-11-0"></span>3.6 Installer Outils d'ARIS Administrator.

Le présent chapitre décrit l'installation des outils d'ARIS Administrator sur des systèmes d'exploitation Windows. Il s'agit de l'installation de l'ARIS Server Administrator et de l'exécuteur de scripts ARIS.

Vous pouvez lancer l'ARIS Server Administrator depuis tout ordinateur client et accéder aux locataires et aux bases de données du serveur.

La console **Administrateur de serveur ARIS Server Administrator** vous permet d'effectuer une sauvegarde ou de restaurer une configuration de locataire ou de gérer les bases de données ARIS d'un client, par exemple. Les différentes commandes sont transmises en tant que paramètres de lignes de commande. Le programme vous informe du succès et de l'effet de chaque commande exécutée.

Vous pouvez utiliser l'application console **Exécuteur de script ARIS** pour lancer des rapports en dehors d'ARIS à partir d'un serveur sur lequel un client ARIS est installé. Vous ne pouvez pas automatiquement lancer des rapports interactifs, c.-à-d. les rapports qui appellent des dialogues et attendent des entrées lors de leur exécution.

#### **Procédure**

- 1. Assurez-vous que la configuration système requise est respectée pour tous les produits et fonctionnalités.
- 2. Le programme d'installation du client Microsoft® Windows se trouve dans le package d'installation ARIS, sous **ARIS\_Installation\_and\_Documentation<version>\Windows setup\ARIS\_Client**.
- 3. Double-cliquez sur le programme d'installation **setup.exe**.
- 4. Cliquez sur **Suivant**.
- 5. Activez la case **J'accepte les conditions de cet accord de licence** si vous avez lu les accords de licence et que vous les acceptez.
- 6. Cliquez sur **Suivant**.
- 7. Sélectionnez le répertoire d'installation.

Pour installer les produits dans un autre répertoire que celui proposé, cliquez sur **Modifier**. Saisissez le chemin souhaité dans le champ **Chemin** ou accédez au répertoire souhaité dans le champ **Répertoires**, puis cliquez sur **OK**.

8. Cliquez sur **Suivant**.

Tous les produits vous sont proposés à l'installation.

- 9. Sélectionnez **Outils d'ARIS Administrator**.
- 10. Cliquez sur **Suivant**.
- 11. Cliquez sur **Installer**.

La procédure d'installation est en cours d'exécution. Vous recevrez une notification lorsqu'elle sera terminée.

12. Cliquez sur **Terminer**.

L'installation est terminée et le programme d'installation se ferme.

## <span id="page-13-0"></span>3.7 Java Runtime Environment

### TELECHARGER CLIENT

Vous devez installer Java Runtime Environment (JRE) sur chaque ordinateur sur lequel vous souhaitez utiliser ARIS en tant que client de téléchargement.

Si vous utilisez des systèmes de logiciel qui installent leurs propres programmes JRE, assurez-vous que, dans les variables d'environnement, le chemin d'accès pour JRE est saisi avant ceux des systèmes de logiciel à programme JRE propre. Dans le cas contraire, il peut s'avérer impossible de lancer les produits d'ARIS basés sur Java avec le navigateur.

### CLIENT ARIS INSTALLE

Si votre serveur ARIS utilise un certificat JAVA auto-signé, vous devez l'importer dans le JRE client ARIS JRE après la première installation et après l'installation d'une mise à jour. Veuillez contacter votre administrateur.

# <span id="page-14-0"></span>3.8 SAP JCo 3.0.x (ARIS pour SAP Solutions)

ARIS et SAP Solution Manager 7.2 communiquent via un accès HTTP. Pour ce faire, certaines conditions doivent être remplies dans le système SAP. En général, le système n'a plus besoin d'ordres de transport. SAP® JCo est uniquement requis pour ARIS Architect ou ARIS Designer si vous souhaitez lancer des exécutables.

L'ordre de transport pour la synchronisation et le fichier **sapjco3.jar** du côté serveur ne sont requis que pour la migration de données. Pour plus de détails, consultez Migrating SAP Solution Manager 7.1 projects. Vous pouvez ouvrir ou télécharger des documents et l'aide technique à partir du site Web Documentation [\(https://documentation.softwareag.com/\)](https://documentation.softwareag.com/). La documentation figure également dans le package d'installation ARIS disponible dans le Centre de téléchargement ARIS [\(https://aris.softwareag.com/\)](https://aris.softwareag.com/).

Si vous utilisez SAP Solution Manager 7.1 et la synchronisation SAP® ou Designer de test, vous devez fournir SAP® JCo avec **sapjco3.jar** et **sapjco3.dll** pour permettre au programme de se connecter aux systèmes SAP® et d'offrir toutes les fonctions. Pour des raisons de droits de licence, les fichiers de SAP® JCo ne peuvent pas être copiés automatiquement lors de l'installation. Des ordres de transport sont requis pour SAP Solution Manager 7.1. Pour de plus amples informations, veuillez vous reporter aux chapitres suivants du document **ARIS for SAP Solutions** (**[../../../en/documents/4 Administration/41 Basic \(Single node\)/ARIS for](file:///D:/AIT_publish/rospublisher/Publishing/en/documents/4%20Administration/41%20Basic%20(Single%20node)/ARIS%20for%20SAP%20Solutions.pdf)  [SAP Solutions.pdf](file:///D:/AIT_publish/rospublisher/Publishing/en/documents/4%20Administration/41%20Basic%20(Single%20node)/ARIS%20for%20SAP%20Solutions.pdf)**) :

- Provide SAP® JCo for ARIS Download Client
- Provide SAP® JCo for locally installed clients

# <span id="page-15-0"></span>3.9 Mettre à jour l'installation

Vous pouvez mettre à jour les clients ARIS installés.

ARIS PPM Analysis GUI n'est plus disponible dans cette configuration. Il existe une configuration séparée disponible pour ce produit. ARIS PPM Analysis GUI sera supprimé lors de l'installation de la mise à jour. Si vous souhaitez continuer à utiliser ARIS PPM Analysis GUI, utilisez la configuration ARIS PPM Analysis GUI pour installer le produit. Vous trouverez cette configuration sur votre support d'installation sous **Setups > Windows > ARIS PPM Analysis GUI**.

#### **Procédure**

Procédez tel que décrit pour l'installation initiale (page [3\)](#page-5-0).

Le programme d'installation vérifie si la version client à installer est plus récente. Dans ce cas, le processus d'installation peut démarrer. Le client est mis à jour.

Sinon, un avertissement s'affiche, indiquant que vous vous apprêtez à installer une version plus ancienne. Si vous continuez, le client ARIS est désinstallé. Une fois la désinstallation terminée, vous pouvez même installer (page [3\)](#page-5-0) une version plus ancienne, si nécessaire.

### <span id="page-16-0"></span>4 Restrictions connues

Un équipement technique optimal ne peut être défini qu'en rapport avec le type d'utilisation prévu.

Pour de plus amples informations, veuillez vous adresser à Software AG [\(https://www.softwareag.com\)](https://www.softwareag.com/).

Les versions supérieures à celles citées dans les exigences matérielles et logicielles ne sont ni testées ni autorisées.

Le partage des logiciels sur les versions de système d'exploitation citées et nos recommandations en matière de configurations logicielles et matérielles requises ne permettent toutefois pas d'exclure les problèmes de compatibilité liés à certaines combinaisons d'équipements ou de logiciels.

C'est par exemple le cas pour l'utilisation de certains pilotes d'impression/imprimantes ou pilotes de cartes graphiques/cartes graphiques ou sous certaines versions de systèmes d'exploitation. Dans certains cas, des problèmes peuvent se produire lors de l'affichage de graphiques dans ARIS ou de la création de rapports.

Veuillez tenir compte des instructions des fabricants en cas de combinaison de différentes technologies, notamment des communiqués récents sur leurs sites Internet concernant les autorisations. Nous ne pouvons dès lors pas garantir l'installation et le fonctionnement parfait de systèmes tiers validés et nous ne fournissons pas d'assistance dans ce cadre. Veuillez toujours respecter les consignes mentionnées dans les manuels d'installation des différents fabricants. En cas de problème, veuillez vous adresser au fabricant et éditeur concerné.

Si vous avez besoin d'aide pour l'installation de systèmes tiers, adressez-vous à l'organisation locale du service des ventes Software AG. A cet effet, il convient de garder à l'esprit que de telles adaptations personnalisées ne sont pas couvertes par le contrat de maintenance de logiciels standard de Software AG et qu'elles ne sont effectuées que sur demande et acceptations séparées.

### <span id="page-17-0"></span>4.1 Calendrier

ARIS prend en charge le calendrier grégorien. Le calendrier musulman et le calendrier traditionnel japonais ne sont pas pris en charge.

### <span id="page-17-1"></span>4.2 Rapports au format PDF

Si vous sélectionnez **PDF** comme format de sortie et que vous créez le script de rapport en mode brouillon, seuls les jeux de caractères de l'ordinateur sur lequel l'serveur ARIS est installé seront pris en considération (**C:\Windows\Fonts**). Si vous avez p. ex. formaté un texte avec le jeu de caractères **Algerian** et si ce dernier n'est pas présent dans le répertoire indiqué, le jeu de caractères par défaut sera utilisé pour la sortie de ce texte.

Les jeux de caractères supplémentaires que vous installez dans **C:\Windows\Fonts** seront pris en compte automatiquement.

### <span id="page-17-2"></span>4.3 Software AG Designer

Si vous ouvrez des modèles publiés dans Software AG Designer avec ARIS Publisher, il est possible qu'ils ne s'affichent pas correctement. Des problèmes d'affichage peuvent apparaître lorsque vous utilisez un navigateur non autorisé pour ARIS Publisher dans Software AG Designer ou qu'ARIS Publisher a été personnalisé.

# <span id="page-18-0"></span>5 Informations légales

### <span id="page-18-1"></span>5.1 Étendue de la documentation

Les informations fournies sont le reflet des configurations et fonctionnalités en leur état à la date de la publication. Vu que le processus de réalisation de la documentation et celui du logiciel sont soumis à des cycles de production différents, il est possible que la description des configurations et des fonctionnalités diffèrent du contexte effectif. Les notes de publication qui accompagnent ce produit donnent les informations requises quant à ces différences. Veuillez lire les notes de publication et vous informer concernant l'installation, la configuration et l'utilisation du produit.

Si vous souhaitez procéder à une installation technique et/ou professionnelle des fonctionnalités du système sans recourir aux services de consultation proposés par Software AG, vous devez disposer de connaissances approfondies du système à installer, des objectifs recherchés ainsi que des systèmes cibles et de leur interopérabilité. En raison de la diversité de plateformes et de configurations matérielles et logicielles interdépendantes, nous ne pouvons décrire que des installations spécifiques. Il n'est pas possible de traiter de toutes les configurations et interdépendances.

Veuillez tenir compte des instructions des fabricants en cas de combinaison de différentes technologies, notamment des communiqués récents sur leurs sites Internet concernant les autorisations. Nous ne pouvons dès lors pas garantir l'installation et le fonctionnement parfait de systèmes tiers validés et nous ne fournissons pas d'assistance dans ce cadre. Veuillez toujours respecter les consignes mentionnées dans les manuels d'installation des différents fabricants. En cas de problème, veuillez vous adresser au fabricant et éditeur concerné.

<span id="page-18-2"></span>Si vous avez besoin d'aide pour l'installation de systèmes tiers, adressez-vous à l'organisation locale du service des ventes Software AG. A cet effet, il convient de garder à l'esprit que de telles adaptations personnalisées ne sont pas couvertes par le contrat de maintenance de logiciels standard de Software AG et qu'elles ne sont effectuées que sur demande et acceptations séparées.

# <span id="page-19-0"></span>5.2 Support

Si vous avez des questions relatives à des installations spécifiques que vous ne pouvez pas exécuter vous-même, contactez le service local de ventes de Software AG [\(https://www.softwareag.com/corporate/company/global/offices/default.html\)](https://www.softwareag.com/corporate/company/global/offices/default.html). Pour obtenir des informations détaillées et de l'aide, consultez nos sites web.

Si vous disposez d'un contrat d'assistance valide, vous pouvez joindre le support **Global Support ARIS** au numéro : **+800 ARISHELP**. Si ce numéro n'est pas pris en charge par votre fournisseur de service, reportez-vous à notre répertoire de contacts Global Support Contact Directory.

Pour toutes questions concernant la documentation sur les produits, vous pouvez également envoyer une -mail à l'adresse documentation@softwareag.com [\(mailto:documentation@softwareag.com\)](mailto:documentation@softwareag.com).

### ARIS COMMUNITY

Découvrez des informations, des articles rédigés par des experts, des solutions à des problèmes, des vidéos, et communiquez avec d'autres utilisateurs ARIS. Si vous ne disposez pas encore d'un compte, enregistrez-vous sur ARIS Community**.**

### DOCUMENTATION SUR LES PRODUITS

Vous pouvez également trouver de la documentation sur les produits sur notre site web de documentation.

Vous pouvez également accéder à la documentation cloud sur les produits. Naviguez jusqu'au produit de votre choix et, selon votre solution, accédez au **Developer Center**, au **User Center** ou à **Documentation**.

### FORMATION SUR LES PRODUITS

Vous pouvez trouver des supports de formation très utiles au sujet des produits sur notre Learning Portal.

### COMMUNAUTE TECHNIQUE

Vous pouvez collaborer avec des experts de Software AG sur notre site web Tech Community. Vous avez notamment la possibilité de :

- Parcourir notre vaste base de connaissances.
- Poser des questions et trouver des réponses dans nos forums de discussion.
- Prendre connaissance des dernières nouveautés et annonces de Software AG.
- Explorer nos communautés.
- Accéder à nos référentiels publics GitHub et Docker pour y découvrir des ressources Software AG supplémentaires.

### SUPPORT SUR LES PRODUITS

Une assistance sur les produits Software AG est fournie aux clients disposant d'une licence via notre portail Empower [\(https://empower.softwareag.com/\)](https://empower.softwareag.com/). Sur ce portail, de nombreux services nécessitent de posséder un compte. Si vous n'avez pas encore de compte, vous pouvez en faire la demande. Une fois que vous disposez d'un compte, il est notamment possible de :

- Télécharger des produits, des mises à jour et des correctifs.
- Ajouter des demandes de fonctionnalités pour les produits.
- Parcourir le Knowledge Center à la recherche d'informations techniques et de conseils.
- S'abonner aux avertissements précoces et alertes critiques.
- Ouvrir et mettre à jour des incidents de support.